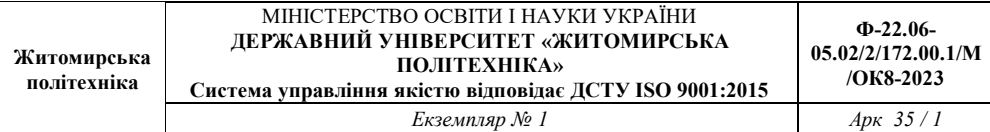

# **ЗАТВЕРДЖЕНО**

Науково-методичною радою Державного університету «Житомирська політехніка»

протокол від 25 грудня 2023р. №12

# **МЕТОДИЧНІ РЕКОМЕНДАЦІЇ**

для проведення практичних занять з навчальної дисципліни **«Телекомунікаційні мережі та інформаційні технології»** для здобувачів вищої освіти освітнього ступеня «магістр» спеціальності 172 «Електронні комунікації та радіотехніка» освітньо-професійна програма «Телекомунікації та радіотехніка» факультет інформаційно-комп'ютерних технологій кафедра комп'ютерних технологій у медицині та телекомунікаціях

> Рекомендовано на засіданні кафедри комп'ютерних технологій у медицині та телекомунікаціях 28 серпня 2023 р., протокол №7

Розробники: к.т.н., доцент кафедри комп'ютерних технологій у медицині та телекомунікаціях ЦИПОРЕНКО Віталій

> Житомир 2023

## **Практична робота №1.** Дослідження середовище Cisco Packet

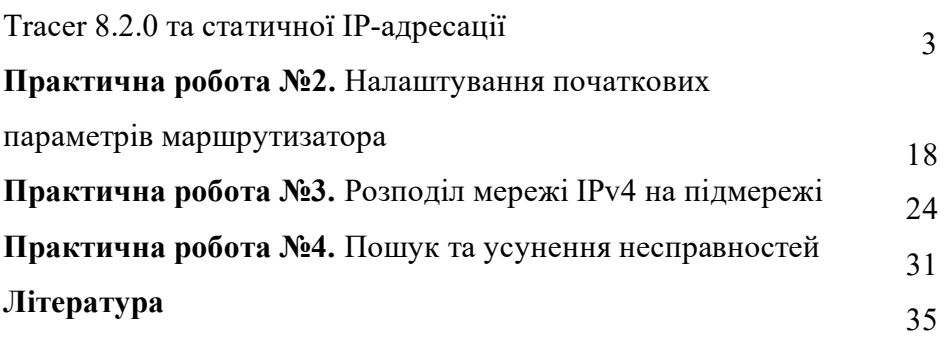

## **Практична робота №1 Дослідження середовище Cisco Packet Tracer 8.2.0 та статичної IP-адресації**

**Мета роботи:** ознайомитися з середовищем для моделювання та оптимізації комп'ютерних мереж Cisco Packet Tracer. Навчитися складати моделі комп'ютерних мереж та конфігурувати віртуальне обладнання.

#### **Короткі теоретичні відомості**

Програмні продукти Packet Tracer дають можливість створювати мережеві топології з широкого спектру маршрутизаторів комутаторів компанії Cisco, робочих станцій і мережевих з'єднань типу Ethernet, Serial, ISDN, Frame Relay. Ця функція може бути виконана як для навчання, так і для роботи. Наприклад, щоб зробити настройку мережі ще на етапі планування або щоб створити копію робочої мережі з метою усунення несправності.

Для запуску Cisco Packet Tracer необхідно запустити виконуваний файл *PacketТracer8.2.0.exe*. Загальний вид програми можна побачити на рис. 1.1.

Робоча область вікна програми складається з наступних елементів:

1. *Menu Bar* - панель, яка містить меню *File, Edit, Options, View Tools, Extensions, Help*.

2. *Main Tool Bar* - містить графічні зображення ярликів для доступу до команд меню *New, Open, Save, Network Information,..*. View Command log.

3. *Common Tools Bar* - панель, яка забезпечує доступ до найбільш використовуваним інструментам програми: *Select, Place Note, Delete, Inspect, Draw line, …, Add Simple PDU* і *Add Complex PDU*.

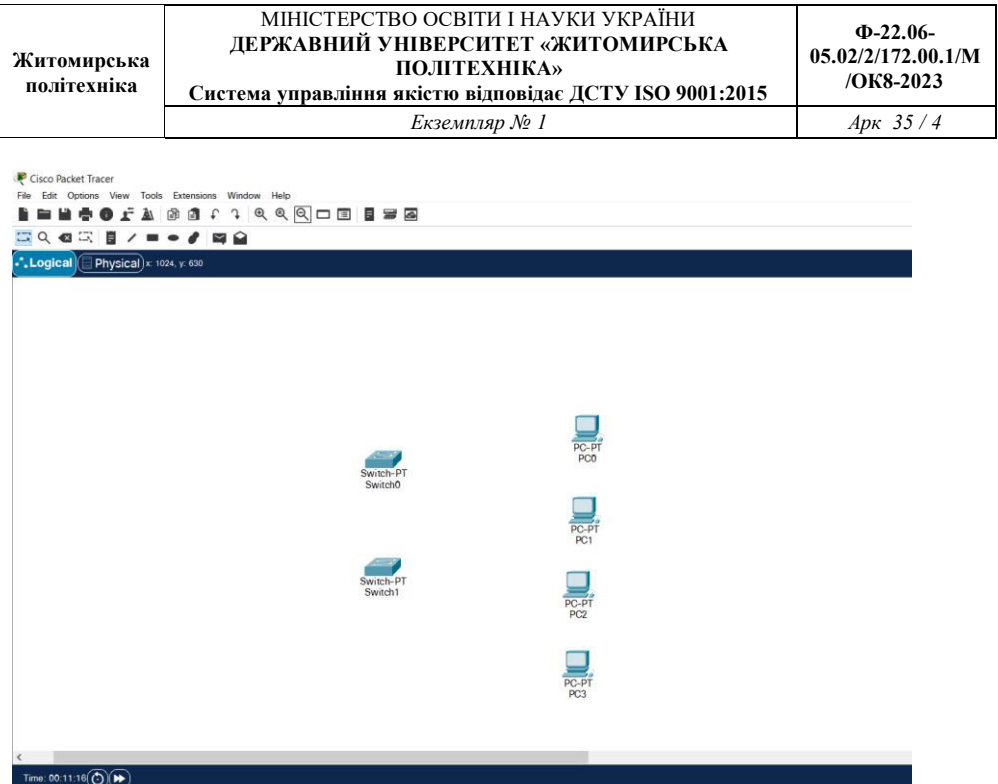

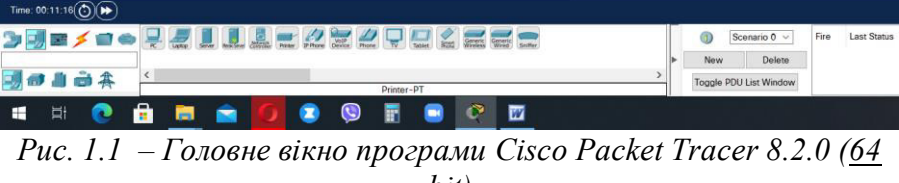

*bit)* 

4. *Logical/Physical Workspace and Navigation Bar* – панель, яка дає можливість перемикати робочу область: фізичну або логічну, а також дозволяє переміщатися між рівнями кластера.

*Physical Workspace:*

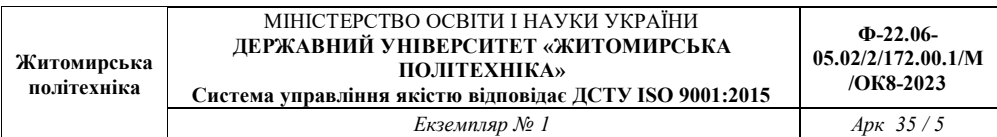

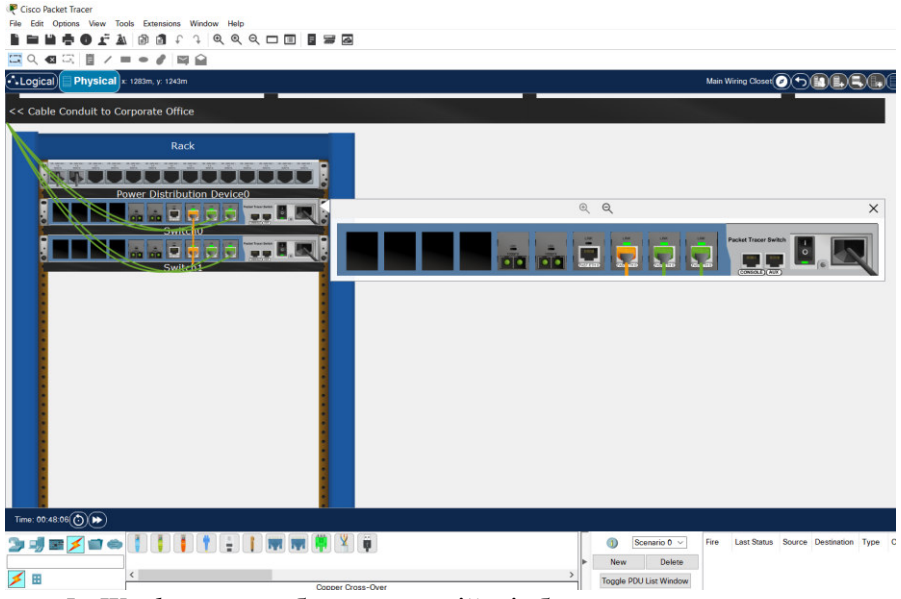

5. *Workspace* - область, в якій відбувається створення мережі, проводяться спостереження за симуляцією і є видимою різна інформація та статистика.

6. *Realtime/Simulation Bar* - за допомогою закладок цієї панелі можна перемикатися між режимом *Realtime* і режимом *Simulation*. Вона також містить кнопки, що відносяться до *Power Cycle Devices*, кнопки *Play Controls* і перемикач *Event List* в режимі *Simulation*.

7. *Network Devices (Component Box)* - це область, в якій вибираються пристрої та зв'язки для розміщення їх на робочому просторі. Вона містить область *Device-type Selection* і область *Devicespecific Selection*.

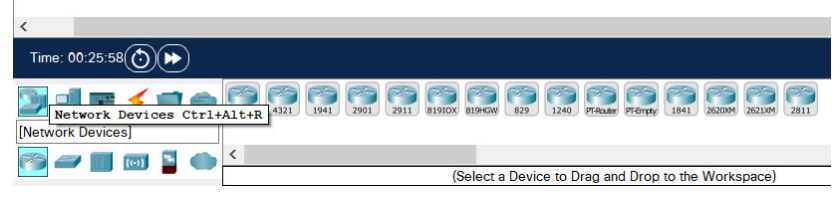

8. *Device-type Selection Box* - ця область містить доступні типи пристроїв і зв'язків в *Packet Tracer*: Routers, Switches,..

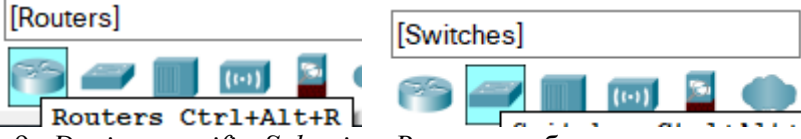

9. *Device-specific Selection Box* - ця область використовується для вибору конкретних пристроїв і з'єднань, необхідних для створення в робочому просторі моделі мережі.

Область *Device-specific Selection* змінюється залежно від вибраного пристрою. **Switches:**

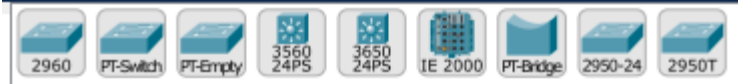

10. *User Created Packet Window* - це вікно керує пакетами, які були створені в мережі під час симуляції сценарію.

Для створення топології необхідно вибрати пристрій з панелі *Network Component*, а потім з панелі *Device-type Selection* вибрати тип вибраного пристрою. Після цього потрібно натиснути ліву кнопку миші в полі робочої області програми (*Workspace*). Також можна перемістити пристрій прямо з області *Device-type Selection*, але при цьому буде вибрана модель пристрою за умовчанням.

Для швидкого створення декількох екземплярів одного і того ж пристрою потрібно, утримуючи кнопку Ctrl, натиснути на пристрій в області *Device-specific Selection* і відпустити кнопку **Ctrl**. Після цього можна кілька разів натиснути на робочій області для добавлення копій пристроїв. Для відміни дублювання – **Esc** на клавіатурі.

У Packet Tracer представлені наступні типи пристроїв:

- маршрутизатори;

- комутатори (у тому числі і мости);

- хаби та повторювачі;
- кінцеві пристрої ПК, сервери, принтери, IP-телефони;

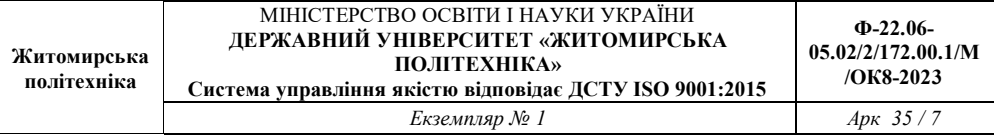

- бездротові пристрою: точки доступу та бездротові маршрутизатори;

- решта пристроїв - хмара, DSL-модем і кабельний модем.

Додамо необхідні елементи в робочу область програми так, як показано на рис. 1.2.

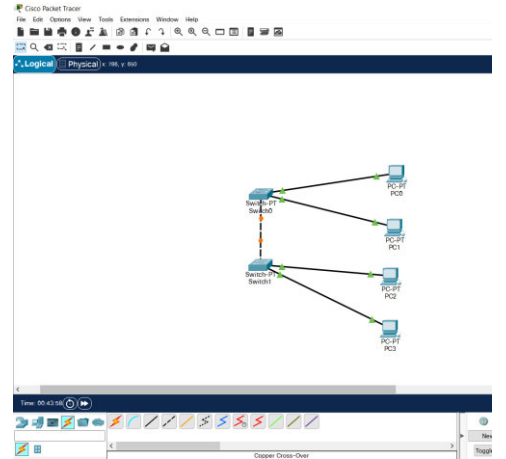

*Рис. 1.2 – Додавання пристроїв у мережу* 

При додаванні кожного елементу користувач має можливість дати йому ім'я і встановити необхідні параметри. Для цього необхідно натиснути на потрібний елемент лівою кнопкою миші (ЛКМ) і в діалоговому вікні пристрою перейти до вкладки *Config*. Діалогове вікно властивостей кожного елементу має дві вкладки:

- *Physical* - містить графічний інтерфейс пристрою і дозволяє симулювати роботу з ним на фізичному рівні;

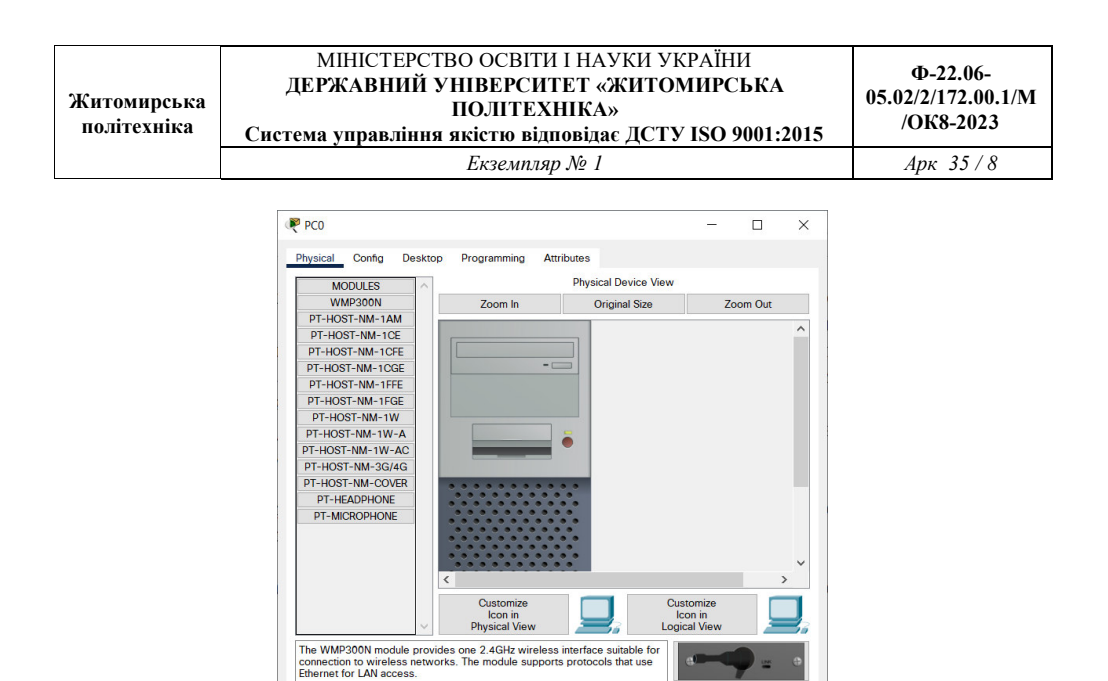

- *Config* - містить всі необхідні параметри для настройки пристрою і

має зручний для цього інтерфейс.

 $\Box$  Top

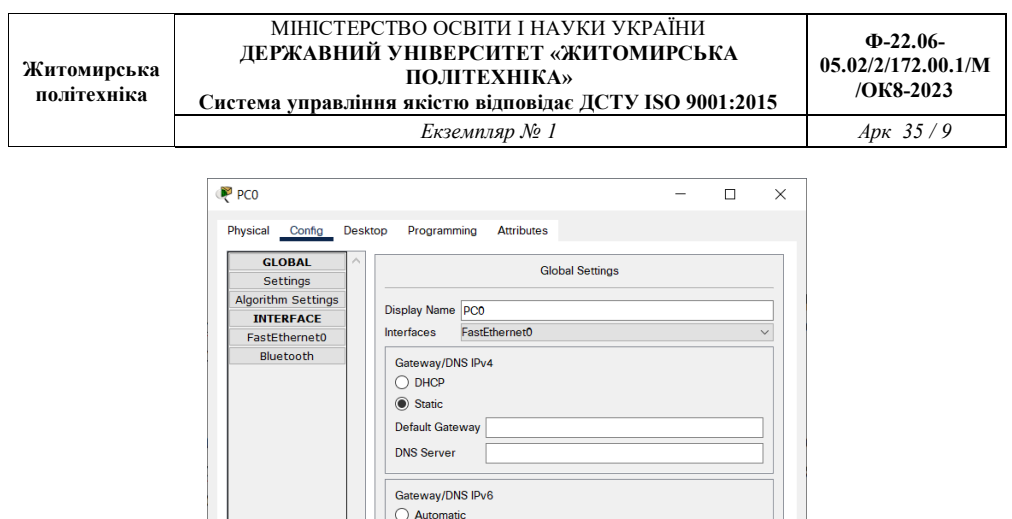

Static **Default Gateway DNS Server** 

 $\Box$  Top

Також залежно від пристрою, властивості можуть мати додаткову вкладку для управління роботою вибраного елементу: *Desktop* (якщо вибрано кінцевий пристрій) і т.д.

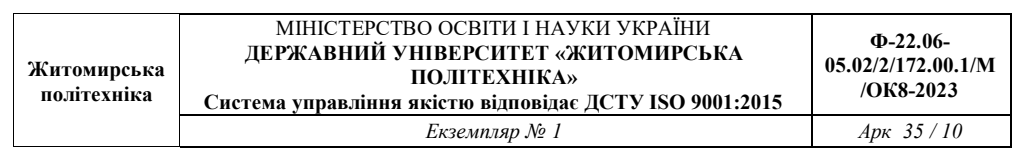

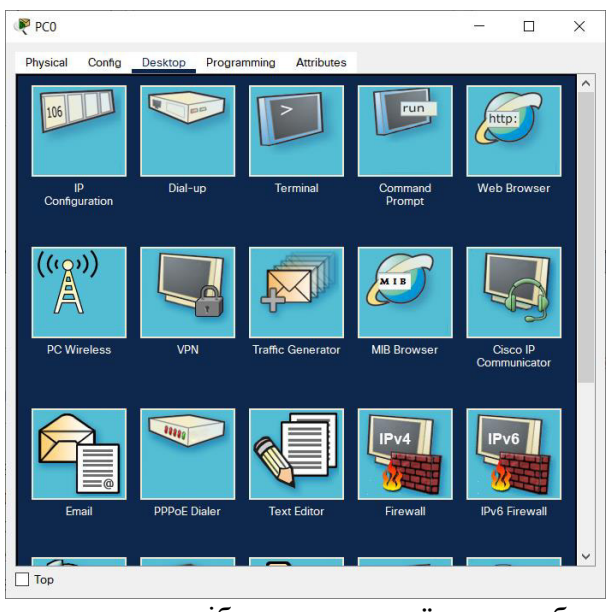

Для видалення непотрібних пристроїв з робочої області програми використовується кнопка **Delete (Del)**.

Додані елементи зв'язуються за допомогою сполучних зв'язків. Для цього необхідно вибрати вкладку *Connections* з панелі *Network Component Box*. Там знаходяться всі можливі типи з'єднань між пристроями. Виберемо відповідний тип кабелю. Вказівник миші зміниться на курсор "*connection*" (має вигляд роз'єму). Потрібно натиснути на першому пристрої і вибрати відповідний інтерфейс, до якого потрібно виконати з'єднання, а потім натиснути на другий пристрій, виконавши ту ж операцію. Можна також з'єднати за допомогою *Automatically Choose Connection Type* (автоматично сполучає елементи в мережі). Між пристроями з'явиться кабельне з'єднання, а індикатори на кожному кінці покажуть статус з'єднання (для інтерфейсів які мають індикатор).

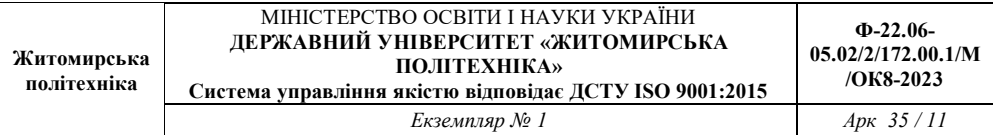

Packet Tracer підтримує широкий діапазон мережевих з'єднань (див. табл. 1.1). Кожен тип кабелю може бути сполучений лише з певними типами інтерфейсів.

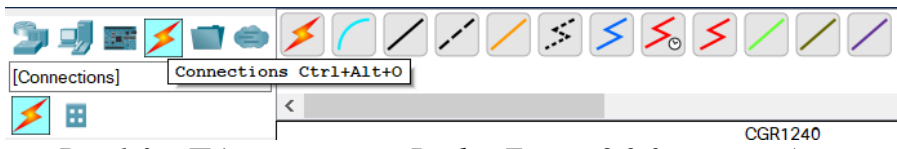

*Рис.1.3 – Підтримувані в Packet Tracer 8.2.0 типи кабелів*

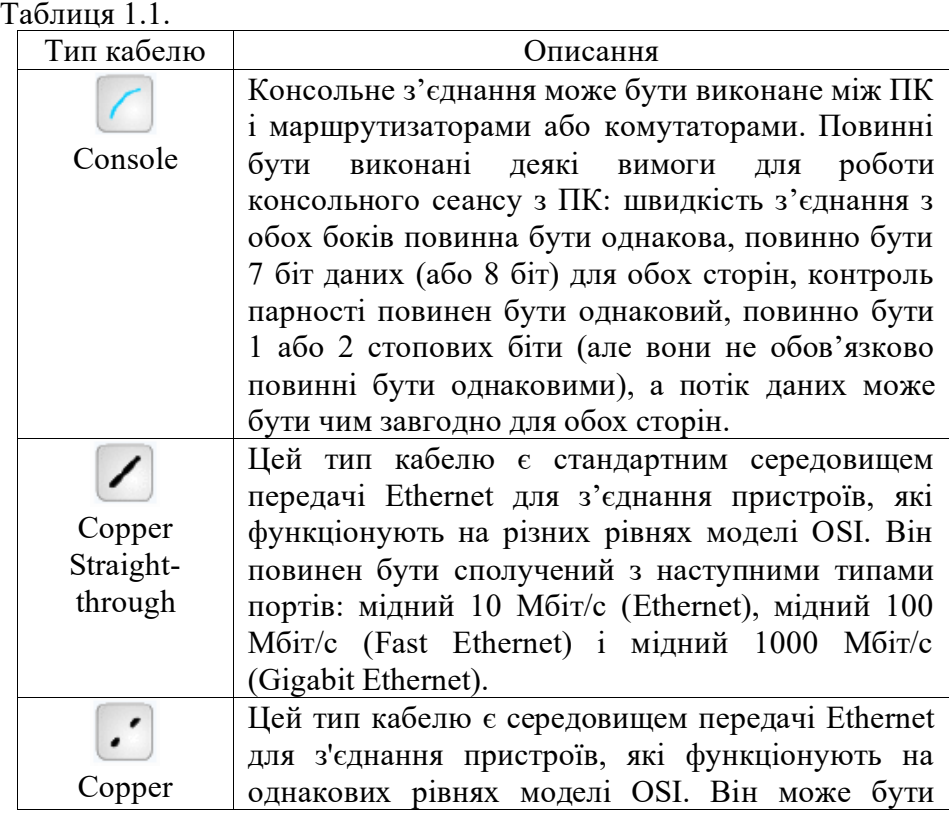

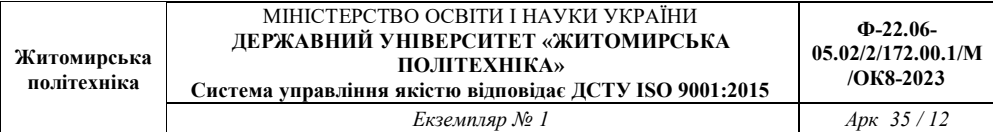

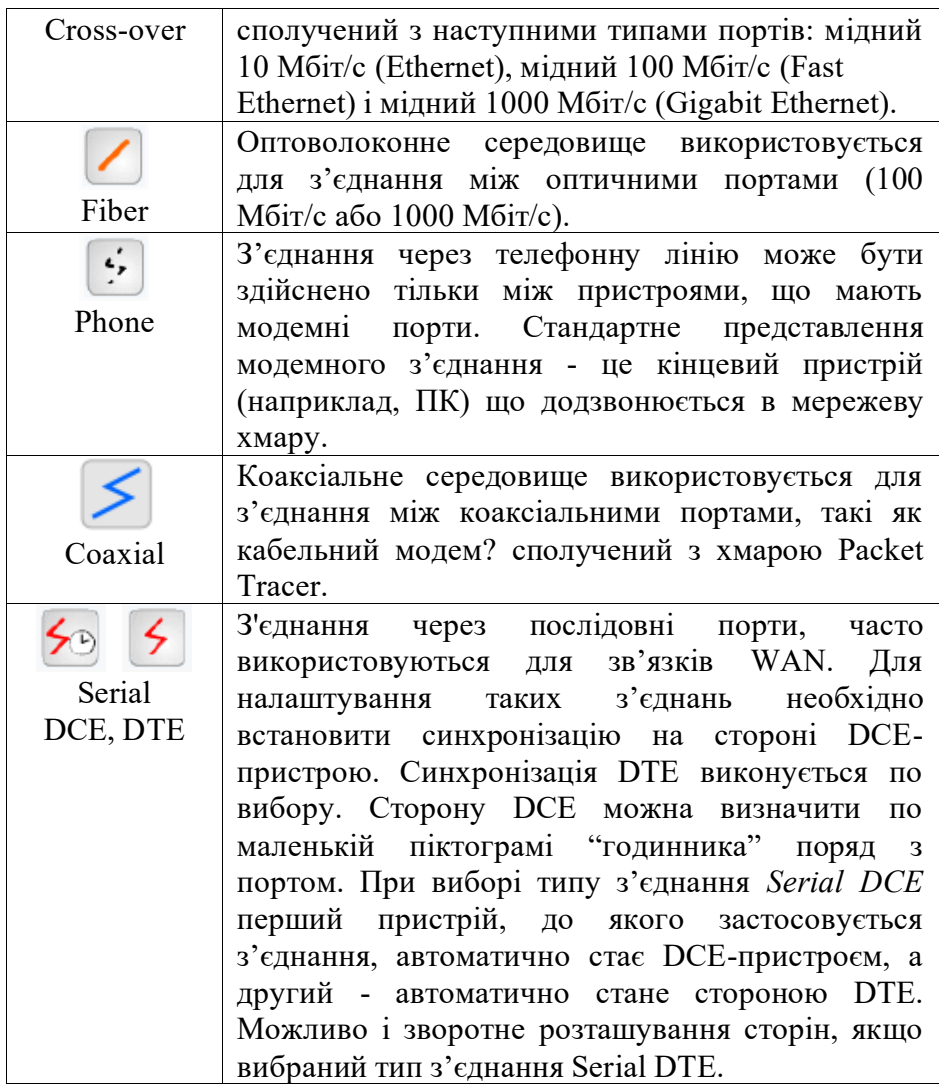

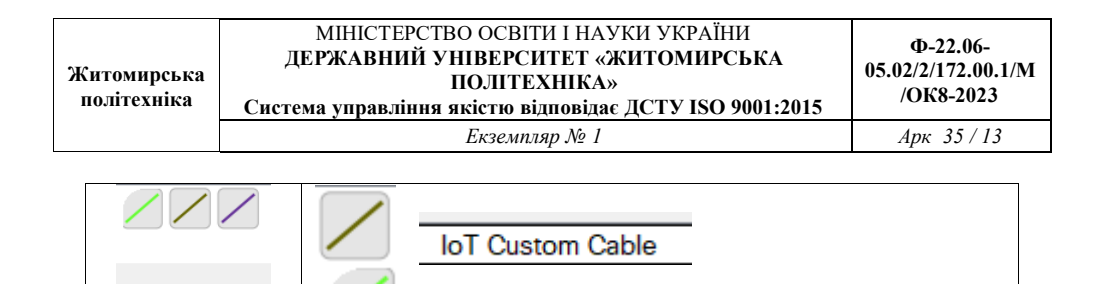

Після створення мережі її потрібно зберегти, вибравши пункт меню *File* → *Save* або піктограму *Save* на панелі *Main Tool Bar*. Файл збереженої топології має розширення \*.pkt . Packet Tracer дає можливість симулювати роботу з інтерфейсом командного рядка (ІКР) операційної системи Cisco IOS, встановленої на всіх комутаторах і маршрутизаторах компанії Cisco.

L

Octal

**TISD** 

Підключившись до пристрою, ми можемо працювати з ним так, як за консоллю реального пристрою. Симулятор забезпечує підтримку практично всіх команд доступних на реальних пристроях.

Підключення до ІКР комутаторів або маршрутизаторів можна провести, натиснувши на необхідний пристрій і перейшовши у вікно властивостей до вкладки CLI. Для симуляції роботи командного рядка на кінцевому пристрої (комп'ютері) необхідно у властивостях вибрати вкладку *Desktop*, а потім натиснути на ярлик *Command Prompt*:

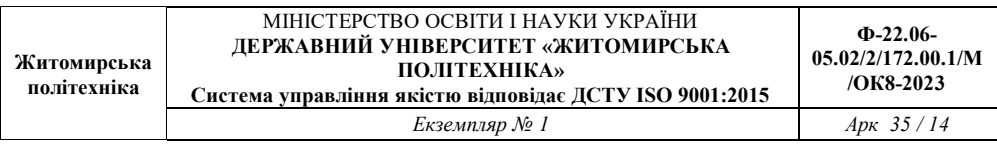

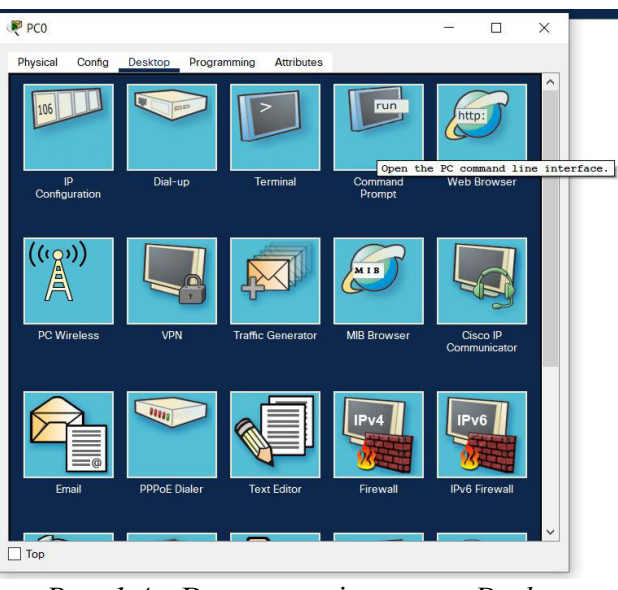

*Рис. 1.4 –* Властивості вкладки *Desktop*

## **Порядок виконання роботи**

1. Додати на робочу область програми Router, 2 комутатора Switch-PT. За замовчуванням вони мають імена - Switch0 та Switch1.

2. Додати на робоче поле чотири комп'ютера з іменами за замовчуванням PС0, PС1, PС2, PС3.

3. З'єднати пристрої в мережу Ethernet, як показано на рис. 1.2.

4. Зберегти створену топологію, натиснувши кнопку *Save* (у меню *File*  $\rightarrow$  *Save*).

5. Відкрити властивості пристрою PС0, натиснувши на його зображення. Перейти до вкладки *Desktop* і симулювати роботу (*Run*), натиснувши *Command Prompt*.

6. Отримати список команд, ввівши «?» і натиснувши Enter. Для конфігурації комп'ютера скористатися командою *ipconfig* з командного рядка, наприклад: ipconfig.

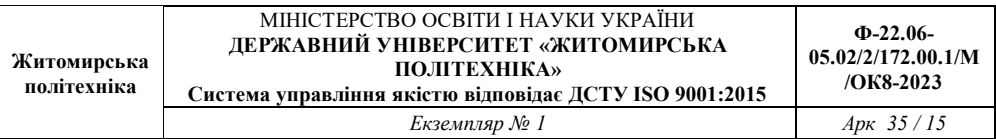

IP-адресу і маску мережі також можна вводити в зручному графічному інтерфейсі пристрою (див. рис. 1.5). Поле *DEFAULT GATEWAY* в Settings - адреса шлюзу не важлива, оскільки створювана мережа не потребує маршрутизації.

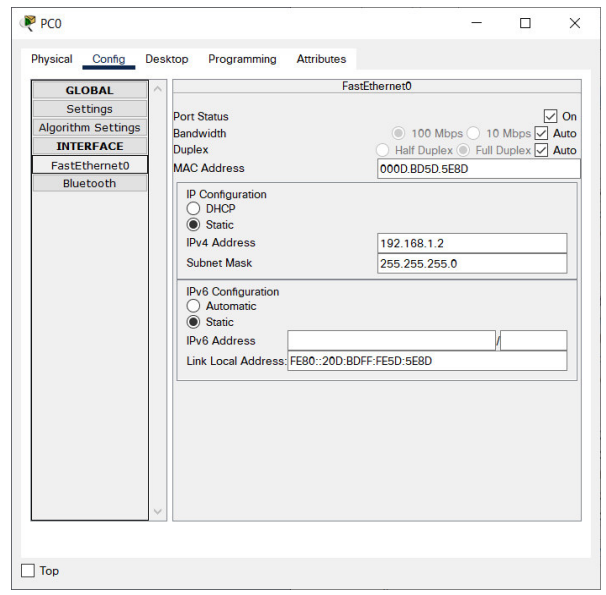

*Рис. 1.5 – Вікно налаштування властивостей елемента мережі*

Таким же шляхом налаштувати кожен комп'ютер. ІР-адреси та маски підмереж всіх комп'ютерів представлені в таблиці 1.2.

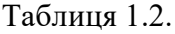

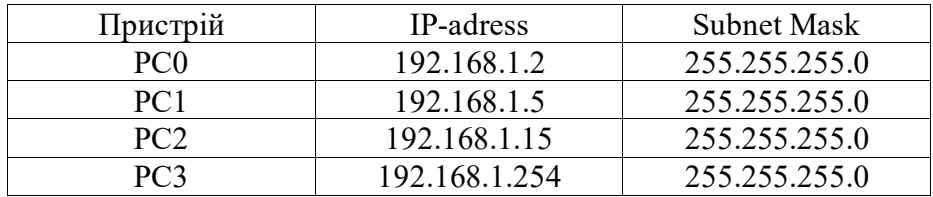

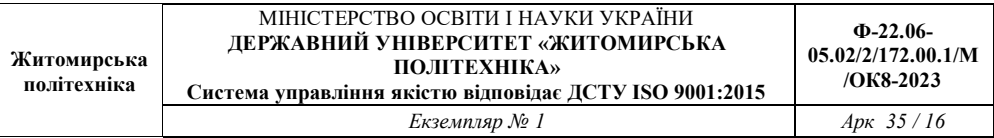

7. На кожному комп'ютері подивитися призначену командою *ipconfig* адресу без параметрів.

8. Якщо все зроблено правильно, можливо пропінгувати будь-який комп'ютер з будь-якого іншого. Наприклад, зайти на комп'ютер PС3 і пропінгувати комп'ютер PС0. Ми повинні побачити звіт про пінг, як на рис. 1.6.

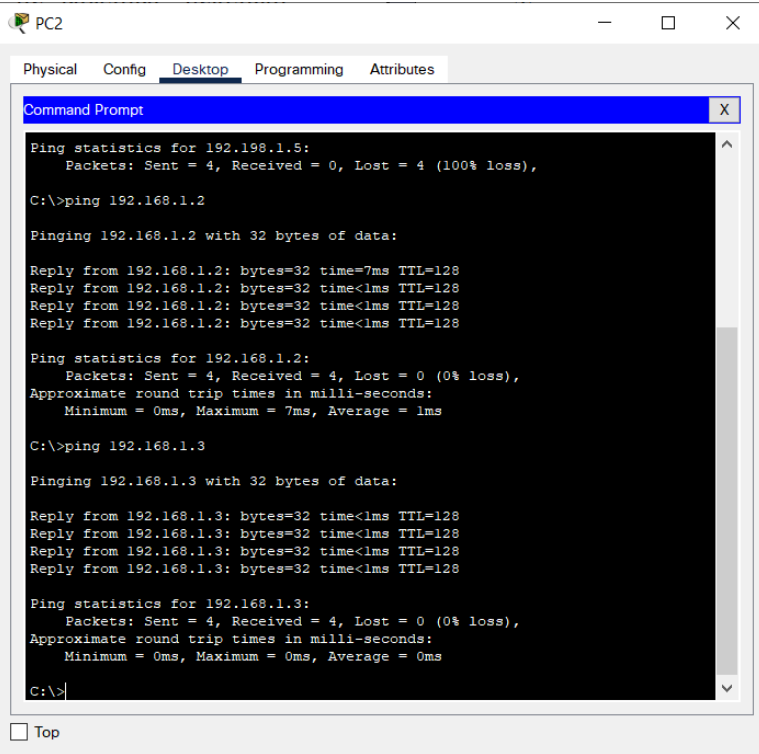

*Рис. 1.6 – Результат пінгування двох комп'ютерів у мережі*

9. Отримати у викладача варіант для індивідуальної роботи.

10. За отриманим варіантом скласти модель мережі (свічі розставляються самостіно).

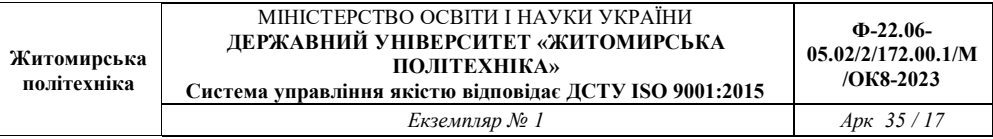

11. З'ясувати, який вигляд матиме таблиця маршрутизації для довільних п'яти комп'ютерів.

12. Пропінгувати обрані п'ять комп'ютерів із п'ятьма іншими (також обираються довільно).

13. За п. 10-12 зробити скріншоти для звіту.

#### **Зміст звіту**

1. Назва роботи, мета, версія програмного забезпечення.

2. Модель мережі у Packet Tracer.

3. Результати виконання завдань.

4. Результат виконання команди ping.

5. Висновки.

#### **Практична робота №2**

#### **Налаштування початкових параметрів маршрутизатора**

#### **Цілі та задачі**

**Частина 1: Перевірка конфігурації маршрутизатора за замовчуванням**

**Частина 2: Налаштування та перевірка початкових параметрів маршрутизатора**

**Частина 3: Збереження файлу поточної конфігурації**

#### **Довідкова інформація**

У цьому завданні ви виконаєте базове налаштування маршрутизатора. Ви забезпечите доступ до інтерфейсу командного рядка CLI та консольного порту за допомогою зашифрованих і відкритих паролів. Ви також налаштуєте повідомлення для користувачів, при авторизації для входу на маршрутизатор. Ці банери попереджають несанкціонованих користувачів про те, що доступ заборонено. На завершення, Ви перевірите та збережете свою поточну конфігурацію.

# **Інструкції**

## *Частина 1. Перевірка конфігурації маршрутизатора за замовчуванням*

#### **Крок 1: Встановіть консольне підключення до R1.**

- a. Виберіть кабель **Console** з доступних з'єднань.
- b. Натисніть**PCA** і виберіть **RS 232**.
- c. Натисніть **R1** і виберіть **Console**.
- d. Натисніть **PCA** > вкладку **Desktop** > **Terminal**.

e. Натисніть **OK** та клавішу **ENTER**. Тепер ви можете налаштувати **R1**.

### **Крок 2: Увійдіть в привілейований режим і перевірте поточну конфігурацію.**

Ви можете отримати доступ до всіх команд маршрутизатора з привілейованого режиму EXEC. Однак, оскільки багато команд привілейованого режиму налаштовують поточні параметри, привілейований доступ повинен бути захищений паролем, щоб запобігти несанкціонованому використанню.

a. Увійдіть у привілейований режим EXEC, ввівши команду **enable**.

Router> **enable**

Router#

Зауважте, що змінилось позначення в рядку конфігурації на таке, що відображає привілейований режим EXEC.

b. Введіть команду **show running-config**.

Router# **show running-config**

Яке ім'я у маршрутизатора?

Скільки інтерфейсів Fast Ethernet має Router?

Скільки інтерфейсів Gigabit Ethernet має Router?

Скільки послідовних інтерфейсів має Router?

Який діапазон значень показано для ліній vty?

c. Відобразіть поточний вміст NVRAM.

#### Router# **show startup-config**

startup-config is not present

Чому маршрутизатор відповідає повідомленням **startup-config is not present** ?

## *Частина 2: Налаштування та перевірка початкових параметрів маршрутизатора*

Для налаштування параметрів маршрутизатора може знадобитися перехід між різними режимами конфігурації. Зверніть увагу, як змінюється вигляд командного рядка під час переходу між режимами конфігурації IOS.

## **Крок 1: Налаштуйте початкові параметри на R1.**

**Примітка**:Якщо у вас виникають труднощі із запам'ятовуванням команд, перегляньте вміст цієї теми. Команди такі ж, як ви налаштували на комутаторі.

- a. Налаштуйте **R1** як хост.
- b. Налаштуйте текст щоденного повідомлення: **Unauthorized access is strictly prohibited.**
- c. Зашифруйте всі відкриті текстові паролі.

Використовуйте такі паролі:

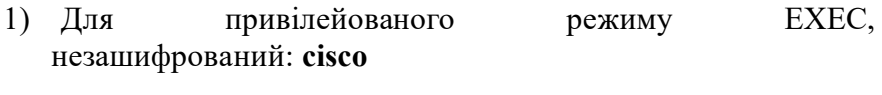

2) Для привілейованого режиму EXEC, зашифрований: **itsasecret**

3) Для консольного з'єднання: **letmein**

#### **Крок 2: Перевірте початкові параметри на R1.**

a. Перевірте початкові налаштування, переглянувши конфігурацію R1.

Яку команду ви використовуєте?

b. Вийдіть із поточного сеансу налаштування консолі, поки не побачите таке повідомлення:

R1 con0 is now available

Введіть RETURN, щоб почати.

c. Натисніть клавішу **ENTER**; ви повинні побачити таке повідомлення:

Unauthorized access is strictly prohibited.

User Access Verification

Password:

Чому кожен маршрутизатор повинен мати банер щоденного повідомлення (MOTD, message-of-the-day)?

Якщо не пропонується ввести пароль для входу в режим користувача EXEC, яку команду консольної лінії ви забули налаштувати?

d. Введіть паролі, необхідні для повернення в привілейований режим EXEC.

Чому команда **enable secret** password дозволить доступ до привілейованого режиму EXEC і результат команди **enable password** більше не буде дійсним?

Якщо ви в майбутньому налаштуєте на маршрутизаторі ще якісь паролі, вони відображатимуться у файлі конфігурації у вигляді простого тексту чи у зашифрованому вигляді? Поясніть.

#### *Частина 3: Збереження файлу поточної конфігурації*

## **Крок 1: Збережіть файл конфігурації в NVRAM.**

a. Ви налаштували початкові параметри для **R1**. Тепер зробіть резервну копію файлу поточної конфігурації у NVRAM, щоб переконатись, що внесені зміни не втратяться при перезавантаженні системи або втраті живлення.

Яку команду ви ввели, щоб зберегти конфігурацію в NVRAM?

Який найкоротший, однозначний варіант цієї команди?

## **Крок 2: Додатково: Збережіть файл конфігурації запуску у flashпам'ять.**

Хоча ви дізнаєтесь більше про керування flash-сховищем маршрутизатора в наступних розділах, можливо, вам буде цікаво знати, що в якості додаткової процедури резервного копіювання ви можете зберегти файл стартової конфігурації на flash. За замовчуванням маршрутизатор буде завантажувати стартову конфігурацію з NVRAM, але якщо NVRAM буде пошкоджено, ви можете відновити конфігурацію запуску, скопіювавши її з flash.

Щоб зберегти конфігурацію запуску у flash, виконайте наступні дії.

a. Перегляньте вміст flash за допомогою команди **show flash** :

## R1# **show flash**

Скільки файлів зараз зберігається у flash?

Який із цих файлів, на вашу думку, є образом IOS?

Чому ви вважаєте, що цей файл є образом IOS?

## R1# **copy startup-config flash**

Destination filename [startup-config]

Маршрутизатор пропонує вам записувати файл у flash, використовуючи ім'я в дужках. Якщо відповідь "так", тоді натисніть клавішу **ENTER**; якщо ні - введіть відповідне ім'я та натисніть **ENTER**.

b. Скористайтеся командою **show flash,** щоб переконатися, що файл стартової конфігурації тепер зберігається у flash.

# **Зміст звіту**

- 1. Назва роботи, мета, версія програмного забезпечення.
- 2. Модель мережі у Packet Tracer.
- 3. Результати виконання завдань та відповіді на запитання.
- 4. Висновки.

## **Практична робота №3 Розподіл мережі IPv4 на підмережі**

### **Цілі та задачі**

**Частина 1: Розроблення схеми розподілу мережі IPv4 на підмережі**

#### **Частина 2: Налаштування пристроїв**

#### **Частина 3: Перевірка та усунення неполадок у мережі**

## **Довідкова інформація / Сценарій**

У цьому завданні, ви повинні розподілити мережу Customer на декілька підмереж. При створенні схеми підмережі необхідно врахувати кількість вузлів комп'ютерів у кожній підмережі та інші аспекти, наприклад, майбутнє розширення вузлів у мережі.

Після створення схеми підмережі та заповнення таблиці відсутніми IP-адресами вузлів й інтерфейсів, налаштуйте вузли ПК, комутатори та інтерфейси маршрутизатора.

Після налаштувань мережних пристроїв і вузлів ПК, використайте команду **ping** для перевірки мережних з'єднань.

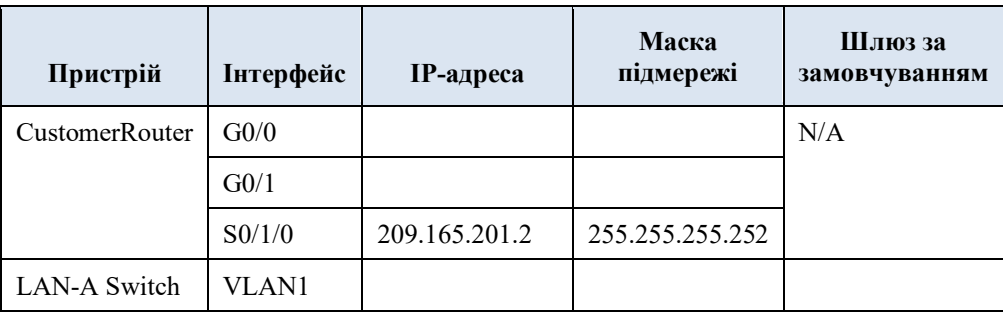

## **Таблиця адресації**

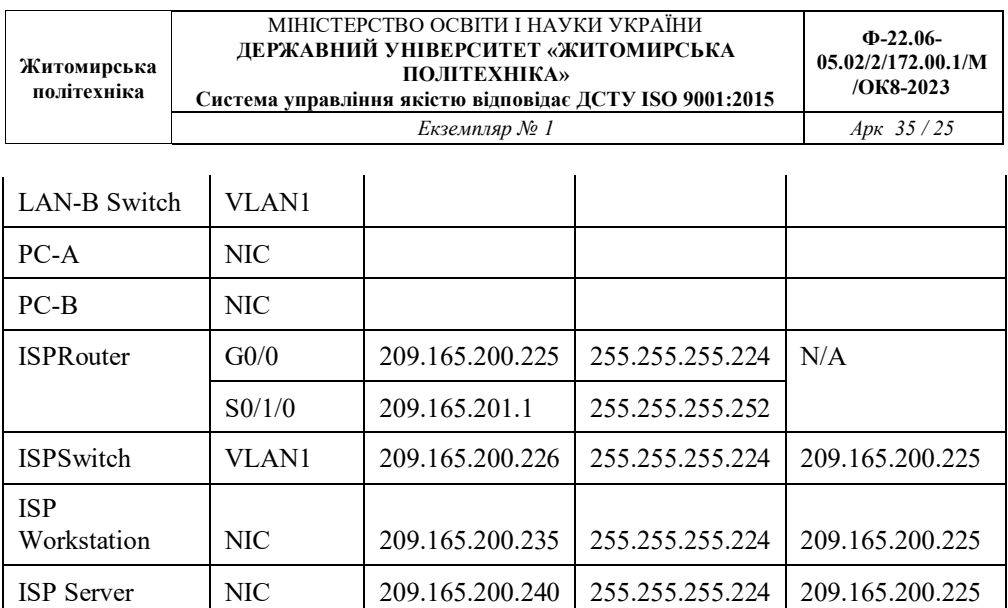

#### **Інструкції**

*Частина 1: Розроблення схеми розподілу мережі IPv4 на підмережі*

#### **Крок 1: Створити схему розподілу підмережі, яка відповідає необхідній кількості підмереж і адрес вузлів.**

У цьому сценарії ви є мережним фахівцем, який здійснює налаштування нової мережі. Вам потрібно створити декілька підмереж з адресного простору мережі 192.168.0.0/24 для забезпечення таких вимог:

- a. Перша підмережа LAN-A потребує не менше 50 IP-адрес для вузлів.
- b. Друга підмережа LAN-B потребує не менше 40 IP-адрес для вузлів.
- c. Вам також потрібно не менше двох додаткових підмереж для розширення мережі в майбутньому.

**Примітка**: Маска підмережі змінної довжини, не використовуватиметься. Всі маски підмережі для пристроїв повинні бути однакової довжини.

d. Відповідь на наступні запитання допоможе створити схему підмережі, яка яка забезпечить поставлені вимоги до мережі:

Скільки необхідно адрес вузлів у найбільшій підмережі?

Яка мінімальна кількість необхідних підмереж?

Мережа, яку необхідно розподілити на підмережі, має адресу - 192.168.0.0/24. Якою буде маска підмережі /24 у двійковому форматі?

e. Маска підмережі складається з двох частин: мережної та вузлової. У двійковому форматі вони подаються у масці підмережі одиницями і нулями.

Що визначають одиниці в масці мережі?

Що визначають нулі в масці мережі?

f Для розподілу мережі, біти з вузлової частини заданої маски мережі замінюються бітами підмережі. Кількість бітів у підмережі визначатимуть кількість підмереж.

Яка кількість підмереж і вузлів створюється в кожному прикладі з огляду на всі можливі маски підмережі, які подано в двійковому форматі?

**Порада**: Пам'ятайте, що кількість вузлових бітів (піднесених до другого степеня) визначатиме кількість вузлів у підмережі (відняти 2), а кількість бітів підмережі (піднесених до другого степеня) визначатиме кількість підмереж. Біти підмережі (виділені жирним шрифтом) - це біти, які були запозичені поза межами заданої маски мережі /24. /24 - це запис префікса, що відповідає масці в десятковому форматі розділеному крапками 255.255.255.0.

1) (/25) 11111111.11111111.11111111.**1**0000000

Маска підмережі в десятковому форматі розділеному крапками, еквівалентна:

Яка кількість підмереж? Яка кількість вузлів?

2) (/26) 11111111.11111111.11111111.**11**000000

Маска підмережі в десятковому форматі розділеному крапками, еквівалентна:

Яка кількість підмереж? Яка кількість вузлів?

3) (/27) 11111111.11111111.11111111.**111**00000

Маска підмережі в десятковому форматі розділеному крапками, еквівалентна:

Яка кількість підмереж? Кількість вузлів?

4) (/28) 11111111.11111111.11111111.**1111**0000

Маска підмережі в десятковому форматі розділеному крапками, еквівалентна:

Яка кількість підмереж? Яка кількість вузлів?

5) (/29) 11111111.11111111.11111111.**11111**000

Маска підмережі в десятковому форматі розділеному крапками, еквівалентна:

Яка кількість підмереж? Яка кількість вузлів?

6) (/30) 11111111.11111111.11111111.**111111**00

Маска підмережі в десятковому форматі розділеному крапками, еквівалентна:

Яка кількість підмереж? Яка кількість вузлів?

Враховуючи ваші відповіді вище, які маски підмережі відповідають мінімально необхідній кількості адрес вузлів?

Враховуючи ваші відповіді вище, які маски підмережі відповідають мінімально необхідній кількості підмереж?

Враховуючи ваші відповіді вище, які маски підмережі відповідають як мінімально необхідній кількості вузлів, так і мінімально необхідній кількості підмереж?

Після визначення вами маски підмережі, яка відповідає усім висунутим до мережі вимогам, визначте кожну з підмереж. Впорядкуйте підмережі від першої до останньої в таблиці. Пам'ятайте, що першою є підмережа 192.168.0.0 з новою визначеною маскою підмережі.

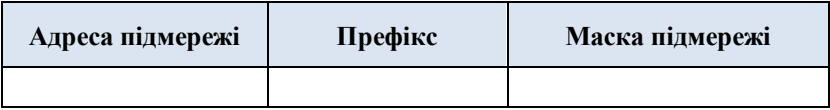

## **Крок 2: Внести відсутні IP-адреси до таблиці адресації**

Призначте IP-адреси, виходячи з наступних критеріїв: наприклад, використовуйте мережні параметри ISP.

- a. Призначити першу підмережу LAN-A.
	- 1) Використати першу адресу вузла для маршрутизатора CustomerRouter, під'єднаного до комутатора LAN-A.
	- 2) Використати другу адресу вузла для комутатора LAN-A. Переконайтеся, що для комутатора призначено адресу шлюзу за замовчуванням.
- 3) Використати останню адресу вузла для PC-A. Переконайтеся, що для PC призначено адресу шлюзу за замовчуванням.
- b. Призначити другу підмережу LAN-B.
	- 1) Використати першу адресу вузла для маршрутизатора CustomerRouter, під'єднаного до комутатора LAN-В.
	- 2) Використати другу адресу вузла для комутатора LAN-В. Переконайтеся, що для комутатора призначено адресу шлюзу за замовчуванням.
	- 3) Використати останню адресу вузла для PC-В. Переконайтеся, що для PC призначено адресу шлюзу за замовчуванням.

#### *Частина 2: Налаштування пристроїв*

Встановіть базові налаштування на PC, комутаторах та маршрутизаторах. Зверніться до адресної таблиці для визначення імен пристроїв та іншої адресної інформації.

#### **Крок 1: Налаштувати маршрутизатор CustomerRouter.**

- a. Встановити секретний пароль входу на CustomerRouter **Class123**
- b. Встановити пароль для входу на консоль **Cisco123**.
- c. Налаштувати **CustomerRouter** як ім'я вузла для маршрутизатора.
- d. Налаштувати інтерфейси G0/0 і G0/1 з IP-адресами та масками підмережі та та увімкнути інтерфейси.
- e. Зберегти поточну конфігурацію у файлі конфігурації запуску.

#### **Крок 2. Налаштувати два комутатори локальної мережі LAN.**

Налаштувати IP-адреси на інтерфейсі VLAN 1 на двох комутаторах LAN. Перевірити коректність налаштування шлюзу за замовчування на кожному комутаторі.

#### **Крок 3. Налаштувати інтерфейси PC.**

Налаштуйте IP-адресу, маску підмережі та параметри шлюзу за замовчуванням на **PC-A** та **PC-B**.

#### *Частина 3: Перевірка та усунення неполадок у мережі*

У частині 3, ви будете використовувати команду **ping** для перевірки мережних з'єднань.

- a. Перевірити, чи може PC-A встановити зв'язок з своїм шлюзом за замовчуванням. Який результат отримано?
- b. Перевірити, чи може PC-В встановити зв'язок з своїм шлюзом за замовчуванням. Який результат отримано?
- c. Перевірити, чи може PC-A взаємодіяти з PC-B. Який результат отримано?

Якщо ви відповіли негативно на будь-яке із заданих вище запитань, то поверніться на початок і перевірте введені IP-адреси та маски підмережі, а також переконайтеся в тому, що шлюзи за замовчуванням налаштовано правильно на PC-А і PC-B.

#### **Зміст звіту**

- 1. Назва роботи, мета, версія програмного забезпечення.
- 2. Модель мережі у Packet Tracer.
- 3. Результати виконання завдань та відповіді на запитання.
- 4. Висновки.

## **Лабораторна робота №4 Пошук та усунення несправностей**

### **Цілі та задачі**

Усунення поширених проблем у LAN.

## **Довідкова інформація / Сценарій**

Після оновлення в мережі деякі пристрої були неправильно налаштовані. Ви повинні виправити конфігурації та переконатися, що всі ПК можуть отримати доступ до веб-сервера, R1 та комутаторів. Крім того, всі ПК повинні мати доступ до R1 за допомогою SSH. Ви повинні перевірити можливість під'єднання як для IPv4, так і для IPv6, за винятком комутаторів.

#### **Досліджувана модель мережі**

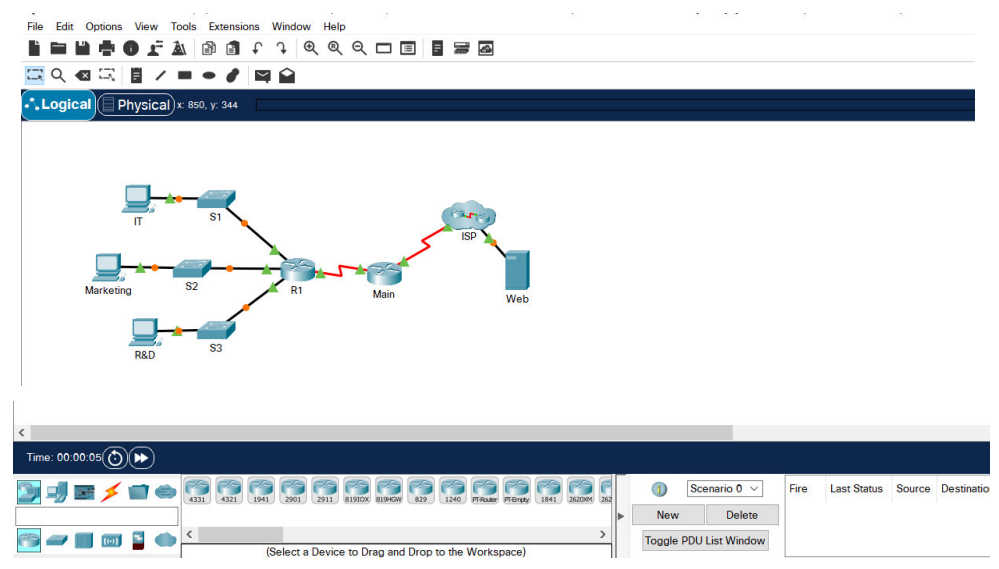

# **Інструкції**

Маршрутизатор R1 і всі комутатори були попередньо налаштовані наступним чином:

- · Пароль для під'єднання **Ciscoenpa55**
- · Пароль консолі: **Ciscoconpa55**
- · Ім'я користувача та пароль для SSH: **Admin1/Admin1pa55**

Необхідна кількість вузлів у підмережі:

- · IT: 50 вузлів
- · Marketing: 50 вузлів
- R&D: 100 вузлів

Якщо всі проблеми з конфігурацією були виправлені, усі пристрої повинні мати можливість пінгувати файли один одного та вебсервера.

# **Таблиця адресації**

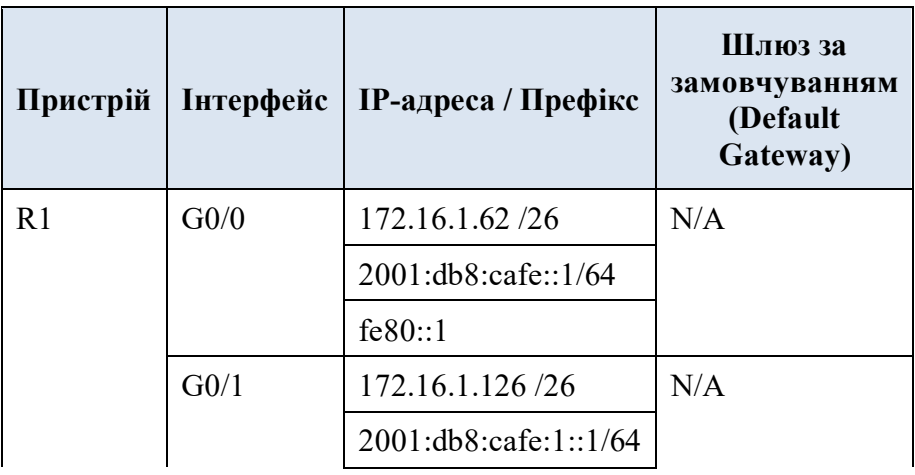

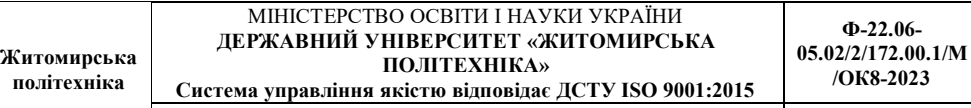

ä,

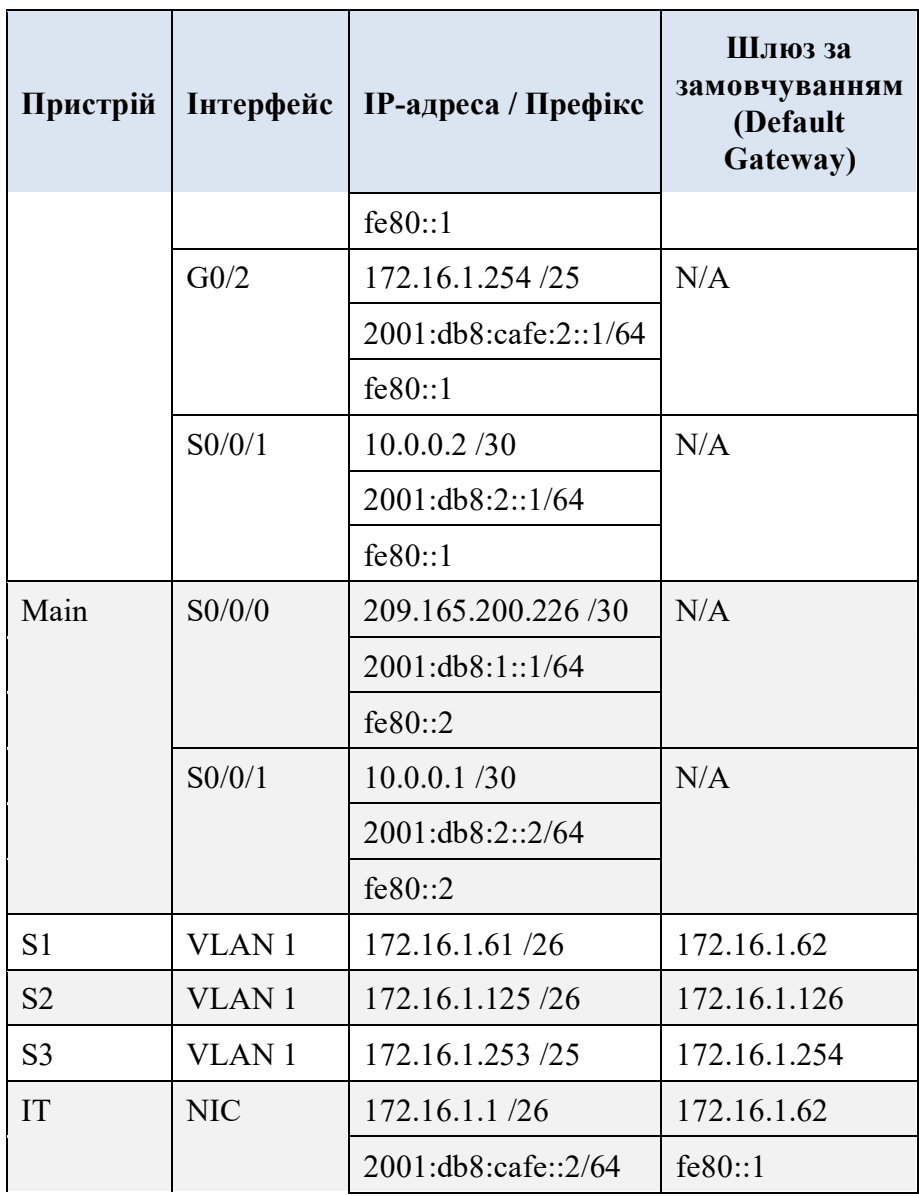

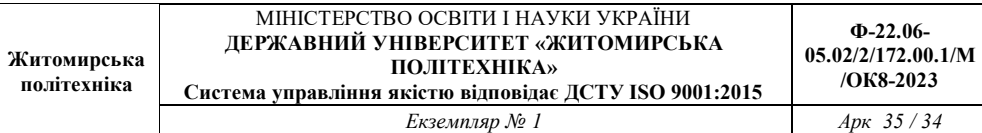

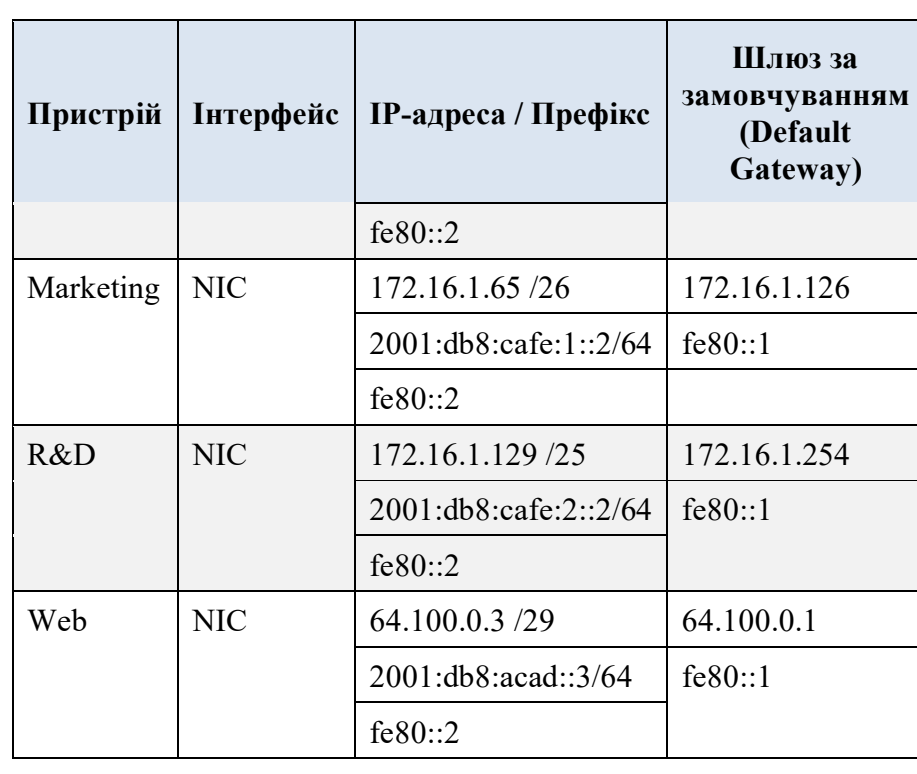

# **Зміст звіту**

- 1. Назва роботи, мета, версія програмного забезпечення.
- 2. Модель мережі у Packet Tracer.
- 3. Результати виконання завдань та відповіді на запитання.
- 4. Висновки.

#### **Список літератури**

1. Організація комп'ютерних мереж [Електронний ресурс]: підручник: для студ. спеціальності 121 «Інженерія програмного забезпечення»та 122 «Комп'ютерні науки» / КПІ ім. Ігоря Сікорського; Ю. А. Тарнавський, І. М. Кузьменко. – Електронні текстові дані. – Київ : КПІ ім. Ігоря Сікорського, 2018. – 259с.

2. Телекомунікаційні системи та мережі. Структура та основні функції / В. В. Поповський та ін. Т. 1. Харків: СМІТ. Друге видання. Виправлено та доповнено. 2018.

3. Телекомунікаційні системи та мережі. Абонентський доступ і технології локальних мереж / В. В. Поповський та ін. Т. 2. Харків: СМІТ. Друге видання, доповнене. 2018.

4. [Todd Lammle.](https://www.amazon.com/Todd-Lammle/e/B000APOJ5M/ref=dp_byline_cont_book_1) CCNA Routing and Switching Complete Study Guide: Exam 100-105, Exam 200-105, Exam 200-125 2nd Edition. – Sybex, 2016. – 903 p.

5. [Alvin Stockhared.](https://www.amazon.com/s/ref=dp_byline_sr_ebooks_1?ie=UTF8&field-author=Alvin+Stockhared&text=Alvin+Stockhared&sort=relevancerank&search-alias=digital-text) CCNA: Cisco Certified Network Associate: 200-301: Final Preparation for CCNA Certification. – Kindle Edition,  $2023 - 181$  p.